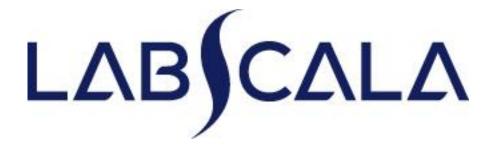

How to fill in results Leucocyte 5-part Differential Count (4230- 4237)

## Getting started 1-2-3

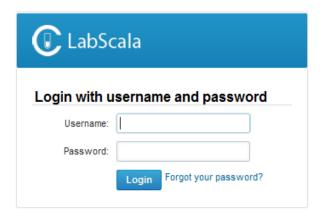

AUTH.01.1

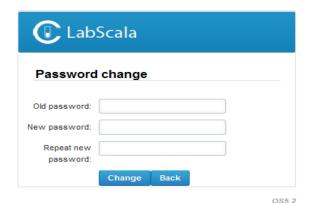

- 1. Login with your username and password.
- 2. If you use LabScala for the first time:
  Login using the existing Mainio
  (participant services) password
- 3. Change the password
  - Password needs to have 9
     characters, one of which needs to
     be a letter and one a number
  - This will be your new administrator password
  - If you are already familiar with LabScala, use your own login name and password to access your account
- 4. Start using LabScala

- The easiest way to access open schemes is from "My EQA" on the front page
- In the view of the next 3
   closing schemes the closing
   date and the status of the
   scheme can be seen
  - Open = eForm open for result filling
  - Not sent= result filling started but results not sent to Labquality
  - Accepted = results sent to Labquality

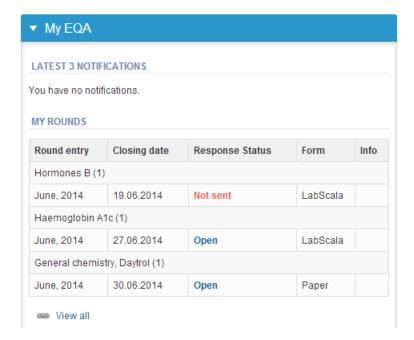

## Own devices

(adding CRP instrument here as an example)

- In your devices list you are able to see all your devices that you have saved in LabScala
- If you have saved no devices, the list is empty
- Adding devices is done by selecting "New device"

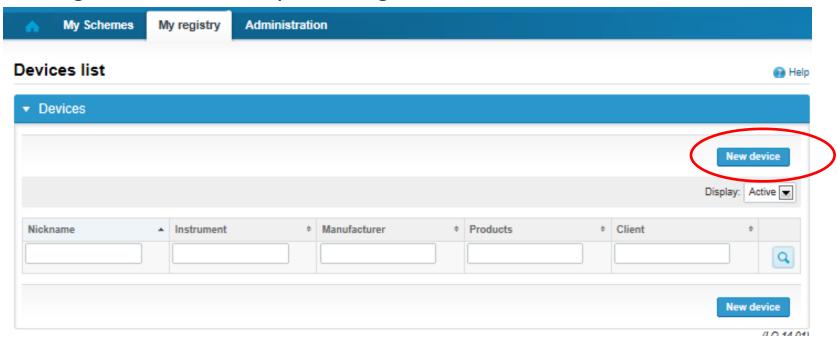

### **NB!** \* - marked fields are mandatory!

#### Add a new device

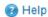

Please note! The Start date must be earlier or the same as the Measurement date on the Result form.

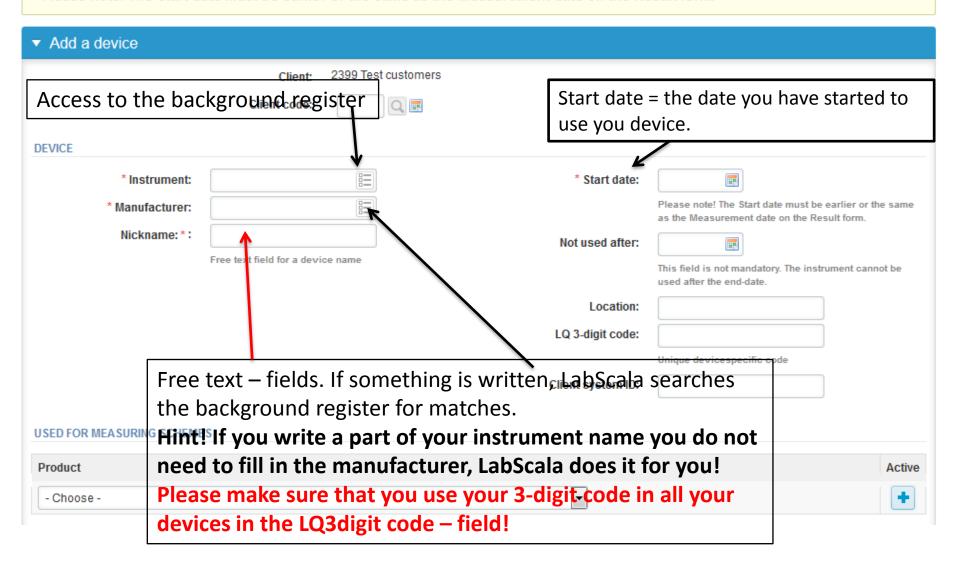

## Add new device(2)

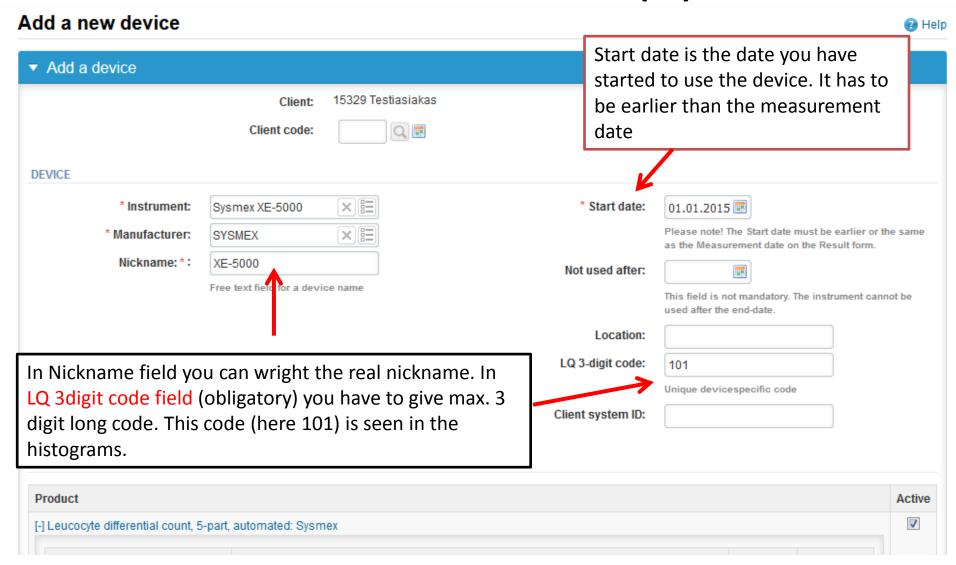

### Add new device (3)

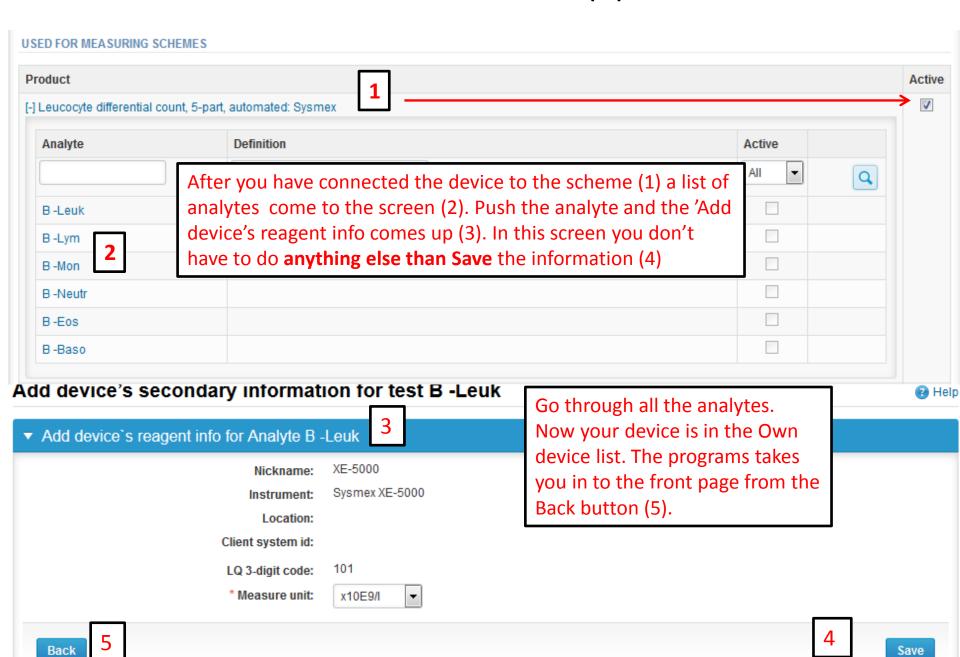

- The eForms can be accessed also from "My Schemes" in the header
  - Fill results: access to eForms that are open for result filling
  - View all: access to a list of all ordered schemes
  - Mainio: other Internet surveys and e-schemes

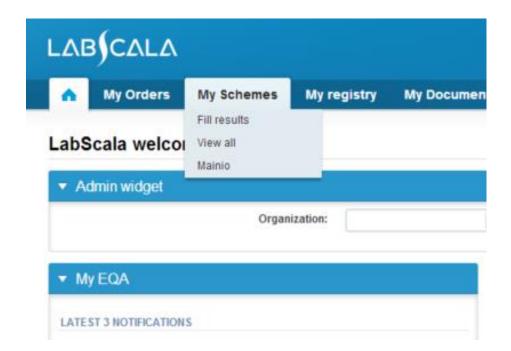

- After selecting an open scheme the results can be filled
- Result filling is presented as a process:
  - Request: Important round-specific information
  - Instructions: Printable instruction letter
  - Pre-analytics: Sample delivery information
  - Analytics: Enter your results
  - Post-analytics: Validation of the results (check and save)
  - Exit: Back to the front page
- Access to the next step of the process can be done after the previous step is completed

## Request

- After opening the scheme the request page is opened with the following information
  - Product: here it can be seen what and how much has been ordered
  - Delivery: samples sent from Labquality
  - Opening: Result filling /eForm is opened
  - Closing: eForm is closed
  - Status: status of the scheme (Open, Draft, Final as before)
- Also the scheme specific contact information is filled here
  - The contact persons receive reminders and important scheme-specific information
  - At least one contact person needs to be named!

## Welcome to the round of Leukocyte differential count, 5-part, March, 1-2015 analysis

Help

Request>>Instructions>>Pre-analytics>>Analytics>>Post-analytics>>Exit

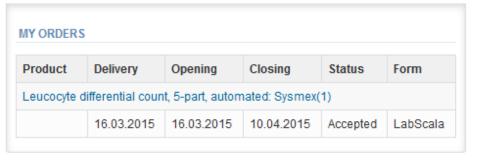

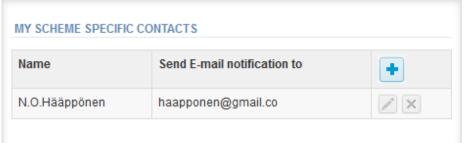

- First add your scheme-specific contact info by pressing plus – sign
- Fill in name and email address or phone number (you can add as many contact persons as you like)
- Save and choose Next

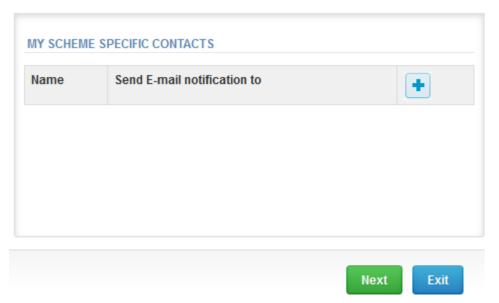

### Add scheme contact person

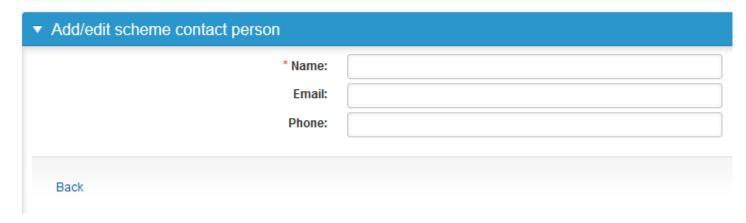

### **Instructions**

In Instructions the scheme-specific instructions can be read and printed by pressing the "Print instructions" button on the bottom of the page

External Quality Assessment Schemes

# Leucocyte Differential Count, 5-part, automated 1, 2015

Welcome to this EQA round.

#### Specimens

Sample 1: (S001: LQ711815011) Blood cell suspension for

Coulter analysers (not for AcT 5 diff)

Sample 2: (S002: LQ711815012) Blood cell suspension for Cell-Dyn analysers

Sample 3: (S003: LQ711815013) Blood cell suspension for Advia analysers

Sample 4: (S004: LQ711815014) Blood cell suspension for Sysmex analysers

Sample 5: (S005: LQ711815015) Blood Cell suspension for Coulter AcT 5-diff.

and (S005: LQ4235035) for ABX Pentra analysers.

Sample 6: (S006: LQ711815016) Blood Cell suspension for Mindray analysers

Sample 7: (S007: LQ711815017) Blood Cell suspension for Nihon Kohden

Celltac MEK analysers.

Quality control specimens derived from human blood must be handled with the same care as patient samples, i.e. as potential transmitters of serious diseases. The specimens have been tested and found to be HBsAg- and HIV-Ab-negative,

## **Pre-analytics**

- In Pre-analytics, the following is asked
  - Sample arrival date
  - Quantity received: How many sample sets were received
  - Sample storage condition: How have the samples been stored before analysis (refrigerator, room temperature, freezer, other)
  - Sample preparation date: if done, if not, can be left empty
- Comments can be saved if needed
- Move forward by selecting "Next"

### Leukocyte differential count, 5-part, March, 1-2015 pre-analytics

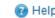

Request>>Instructions>>Pre-analytics>>Analytics>>Post-analytics>>Exit

Sample registration

#### Sample registration

| Product                                                                   | Has<br>eForm | Code | Quantity ordered | Sample arrival date | Quantity received | Sample storage conditions | Sample preparation date |
|---------------------------------------------------------------------------|--------------|------|------------------|---------------------|-------------------|---------------------------|-------------------------|
| Leucocyte differential count, 5-part, automated:<br>Sysmex, March, 1-2015 | Yes          | 4233 | 1                | 16.03.2015          | 1                 | +2 +8 C                   |                         |

#### COMMENTS

### Results (1)

In Analytics page the results can be filled

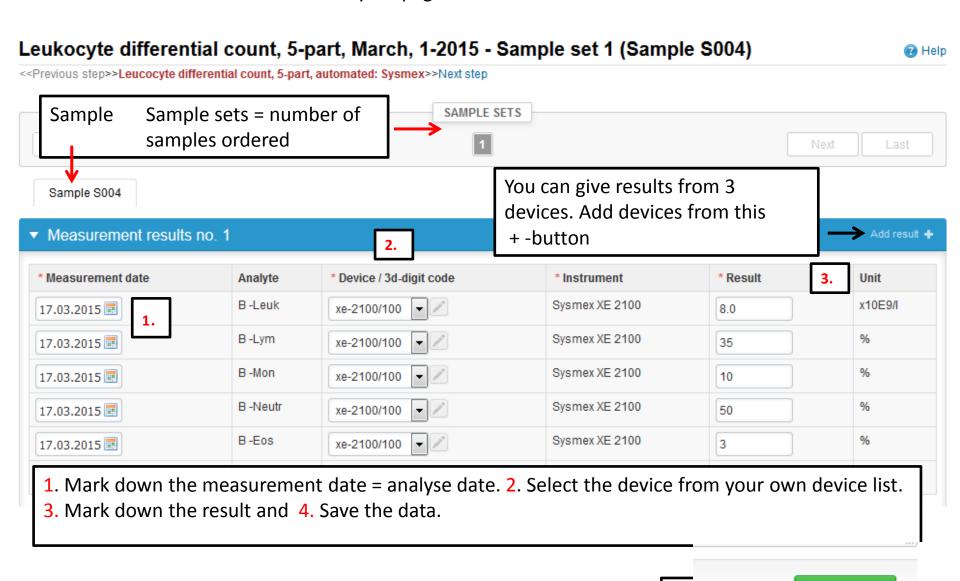

Save as draft

Save as final

# Post-analytics (1)

- When all of the results have been filled the user is taken to Post-analytics for result validation
  - Product: what part of the process is being validated
  - Sample set: which sample set is being validated
  - Sample: which sample
  - Errors: if there are analyte-specific validation limit errors these are shown here
  - Last saved: The user who has saved the results
  - Date: date of last saving
  - Status: status of the results (Accepted, Draft, Open, Error)

| ▼ Validation results                                    |            |              |        |               |                  |          |  |  |  |
|---------------------------------------------------------|------------|--------------|--------|---------------|------------------|----------|--|--|--|
| Product                                                 | Sample set | Sample       | Errors | Last saved    | Date             | Status   |  |  |  |
| Preanalytics                                            |            | Registration | OK     | Admin, Client | 17.03.2015 10:53 | Accepted |  |  |  |
| Leucocyte differential count, 5-part, automated: Sysmex | 1          | Sample S004  | OK     | Admin, Client | 17.03.2015 14:22 | Accepted |  |  |  |

# Post-analytics (2)

- The results can be edited by selecting the correct sample
- When all of the states are such that the results can be sent to Labquality, select "Accept and send results"
- If you wish not to send the results yet, select "Exit"
- The results can be edited as long as the round is open, even if "Accept and send results" has been selected

### Leukocyte differential count, 5-part, March, 1-2015 postanalytics

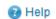

Request>>Instructions>>Pre-analytics>>Analytics>>**Post-analytics**>>**Exit** 

Validate results

#### Validation results

| Product                                                 | Sample set | Sample       | Errors | Last saved    | Date             | Status   |
|---------------------------------------------------------|------------|--------------|--------|---------------|------------------|----------|
| Preanalytics                                            |            | Registration | OK     | Admin, Client | 17.03.2015 10:53 | Accepted |
| Leucocyte differential count, 5-part, automated: Sysmex | 1          | Sample S004  | OK     | Admin, Client | 17.03.2015 11:06 | Accepted |

## Exit

After selecting "Exit" you will be taken back to the front page

### LabScala welcomes you!

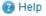

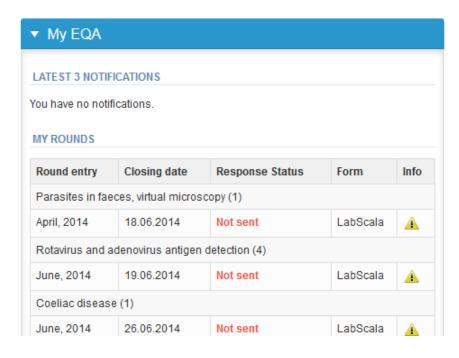

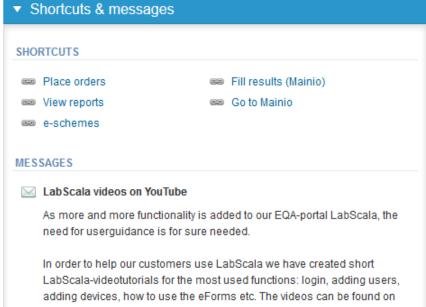

### LabScala buttons

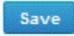

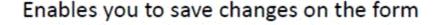

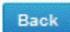

Takes you back to the previous view

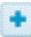

Enables you to add some information. In tables it adds a row.

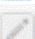

Edit button enables you to edit texts and information

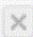

Delete button enables you to delete texts and information

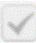

Accept button marks something as being accepted or valid

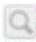

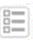

Lookup button marks a search field where you can enter text to be searched for

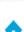

List button marks a field where you can search from the background register

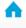

Takes you back to the front page

### Questions?

- In case you have questions, please contact:
   Anja Pakkanen
   anja.pakkanen@labquality.fi
- In order to help our customers use LabScala we have created short LabScala-videotutorials for the most used functions: login, adding users, adding devices, how to use the eForms etc. The videos can be found on LabScala's own YouTube-account at https://www.youtube.com/user/LabScala

You can find these LabScala instructions behind the Help button in the front page of LabScala vou! LabS Group ordering 📦 Help Place order for 2015 Admin widget Organization: ▼ My EQA Shortcuts & messages LATEST 3 NOTIFICATIONS SHORTCUTS You have no notifications. Place orders Place orders Fill results (Mainio) View reports < 2015</p> MY ROUNDS Go to Mainio e-schemes Scheme delivery list View reports Round entry Closing date Response Status Form Info